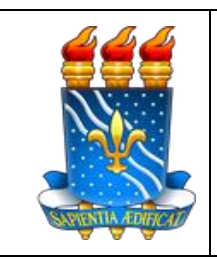

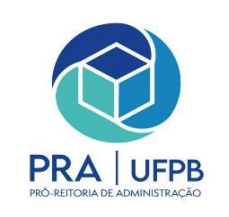

# **TUTORIAL DE CADASTRO DE PROCESSO: Solicitação de cadastro de Usuários Rede SERPRO**

Para cadastrar, trocar ou excluir senha SIAFI, fazer login no SIPAC. [\(https://sipac.ufpb.br/public/jsp/portal.jsf\)](https://sipac.ufpb.br/public/jsp/portal.jsf)

UFPB - SIPAC - Sistema Integrado de Patrimônio, Administração e Contratos Tempo de Sessão: 01:30 --- MUDAR DE SISTEMA --- V SAIR Ajuda? Abrir Chamado os **A**Portal Admin Módulos Orcamento: 2022 RI PRÓ-REITORIA DE ADMINISTRAÇÃO (PRA) (11.00.47) Alterar senha Mesa Virtual **MÓDULOS PORTAIS**  $\Box$ Pà Ł न्⊆ î e rtal Admini Informaçã ď  $\mathcal{G}$ 33 骨 G e ompras<br>partilhada al da Dire<br>itro/Hosn talogo d<br>lateriais ipra de<br><sup>Semaci</sup>i  $\frac{1}{\sqrt{2}}$ <br>cos/Con  $\mathbb{Z}$  $\mathbf{a}$ 5 r Licitação mpras -<br>os de Pre B Ø **S**<br>Igamento Onli g 諞 50 o. ônio Móv DD  $\mathbf{O}$ e  $\Box$ 8 Protocold **OUTROS SISTEMAS** e 辍 ma Acad<br>(SIGAA) ia de Rec<br>os (SIGRI nejar<br>(SIGF **Menu Principal** SIPAC | STI - Superintendência de Tecnologia da Informação - 32167615 | Copyright © 2005-2022 - UFPB - producao\_sipac-7-sipac-7 - v22.2.0

#### **1º Passo:** Na página inicial, no canto superior, clicar em "Mesa Virtual".

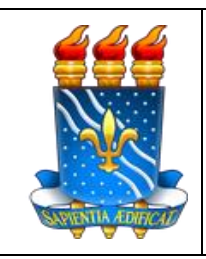

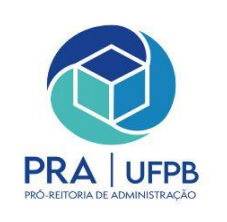

#### **2º Passo:** Clicar em "Processos".

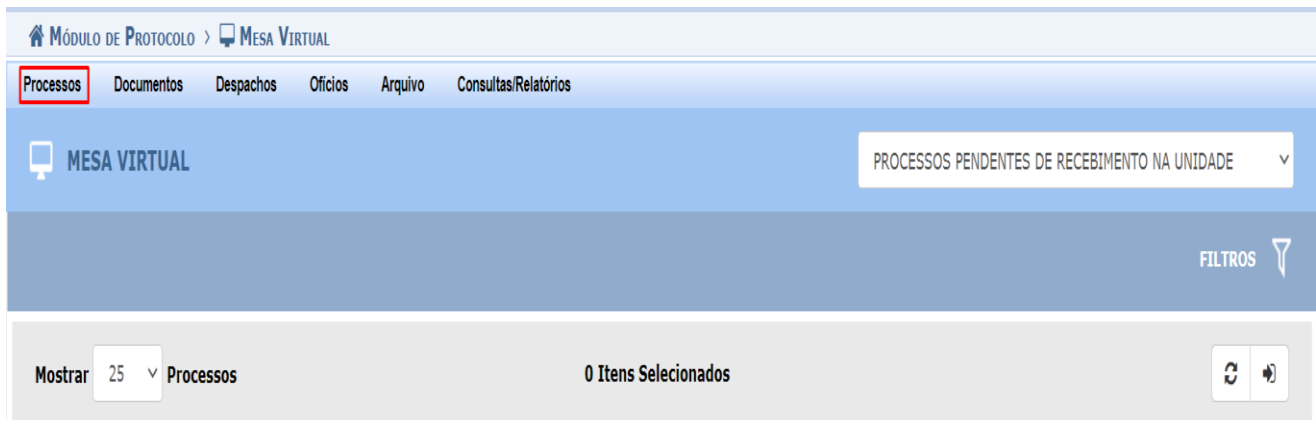

#### **3º Passo:** Clicar em "Cadastrar Processo".

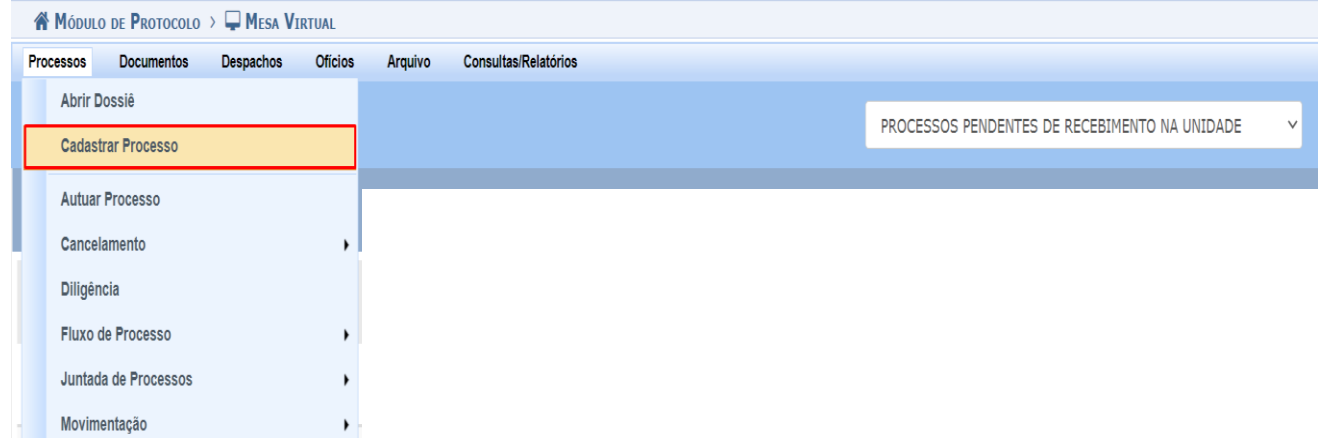

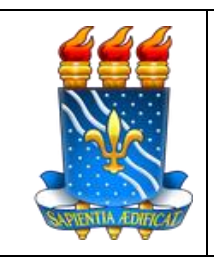

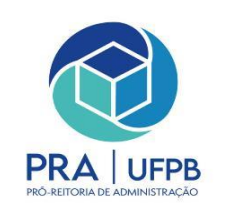

**4º Passo:** Preencher os campos obrigatórios (\*), com as mesmas informações apresentadas na imagem, depois clicar em "Continuar>>".

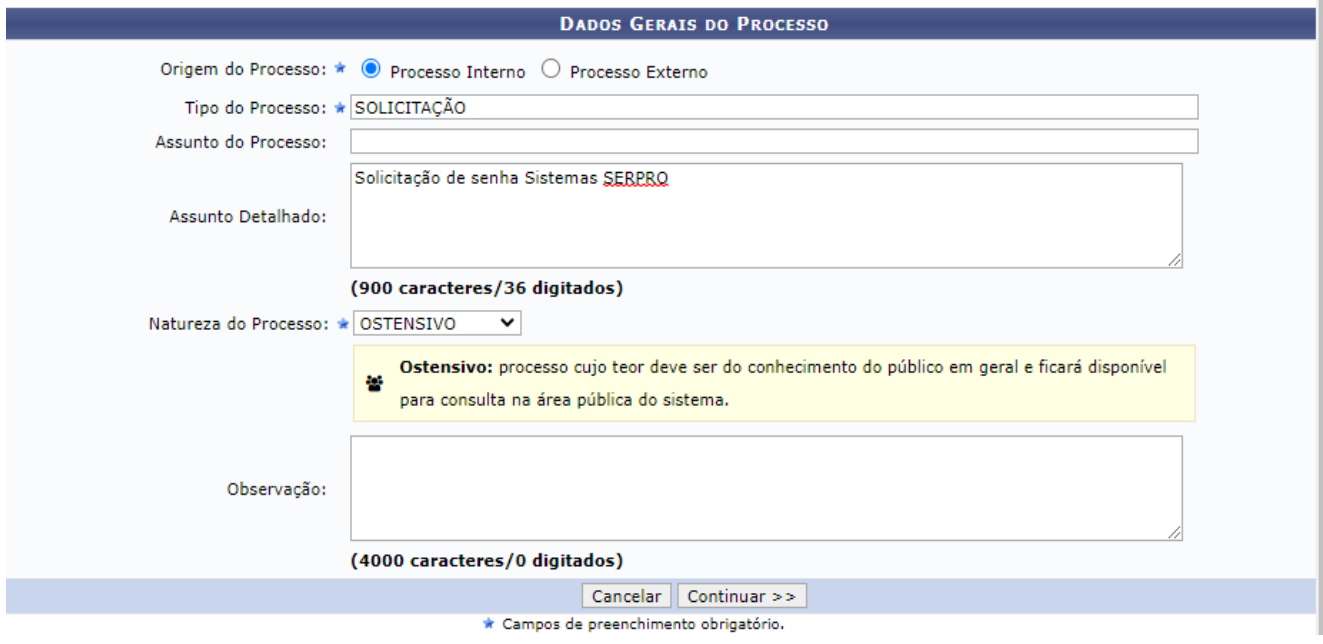

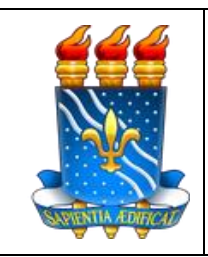

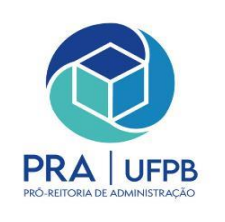

**5º Passo:** Na aba de documentos preencher os campos obrigatórios com as mesmas informações contidas na figura.

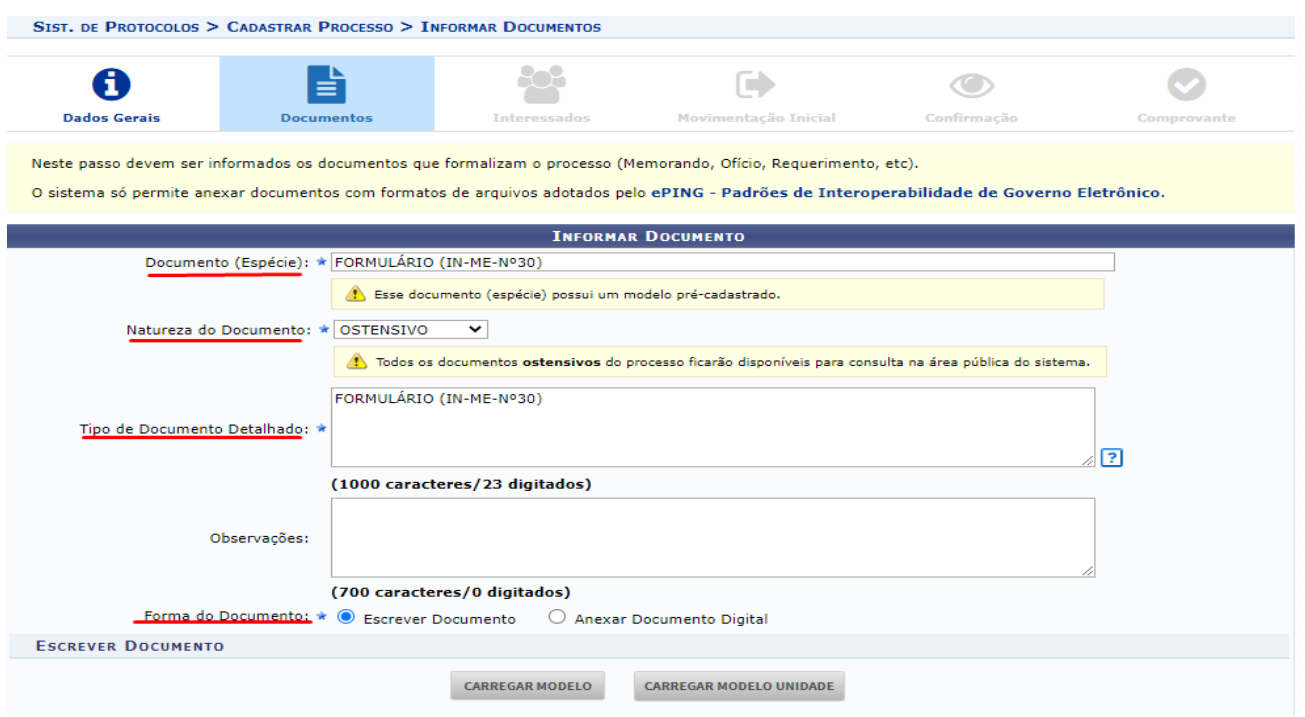

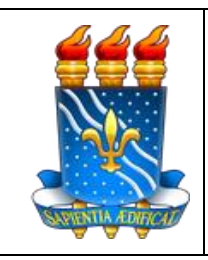

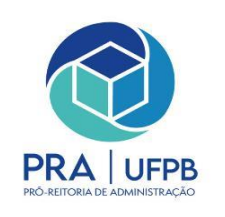

## **6º Passo:** Clicar em "carregar modelo".

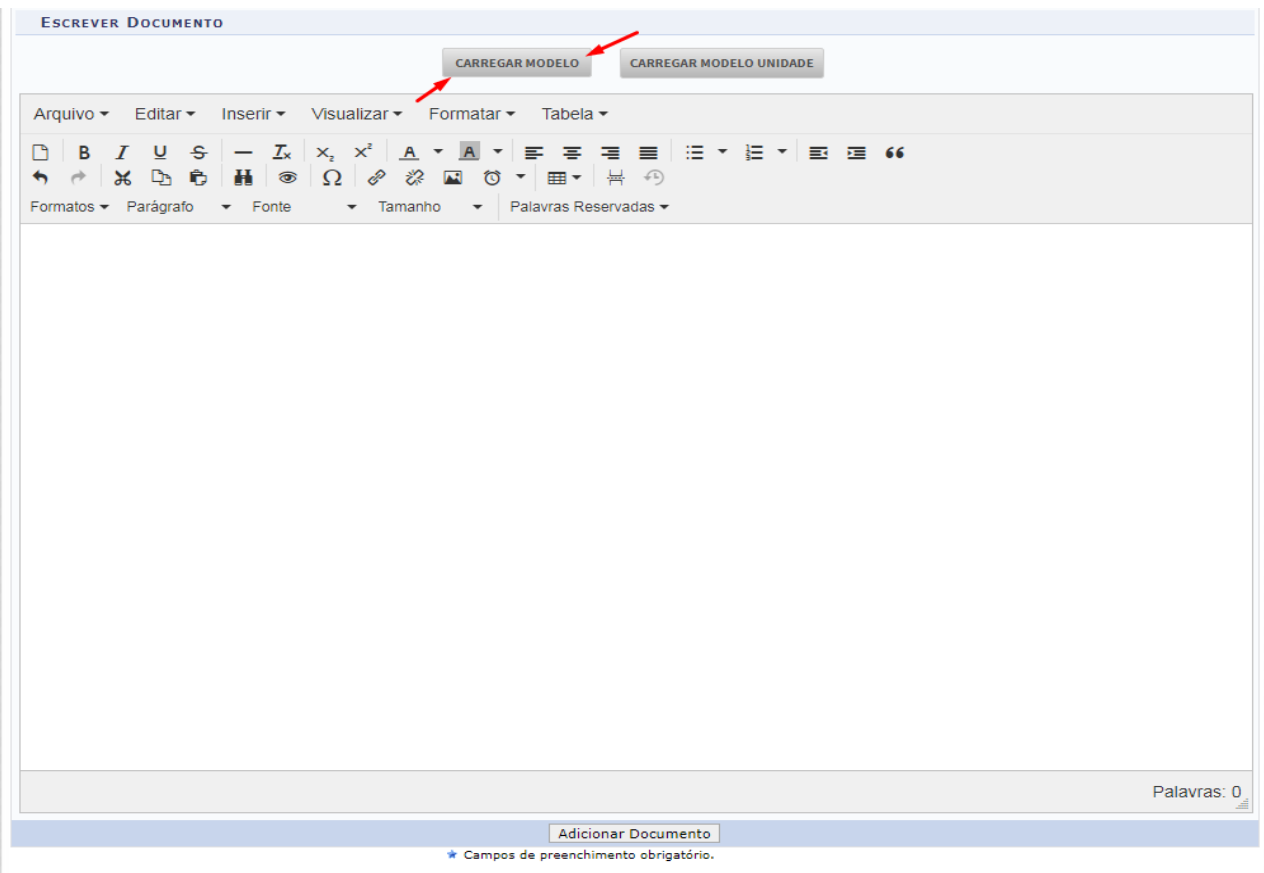

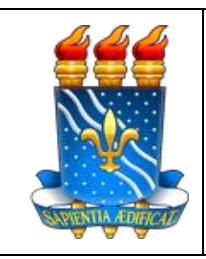

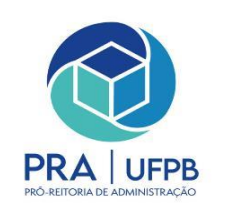

### **7º Passo:** Aparecerá um Pop-up após o passo 6 , clicar em "OK".

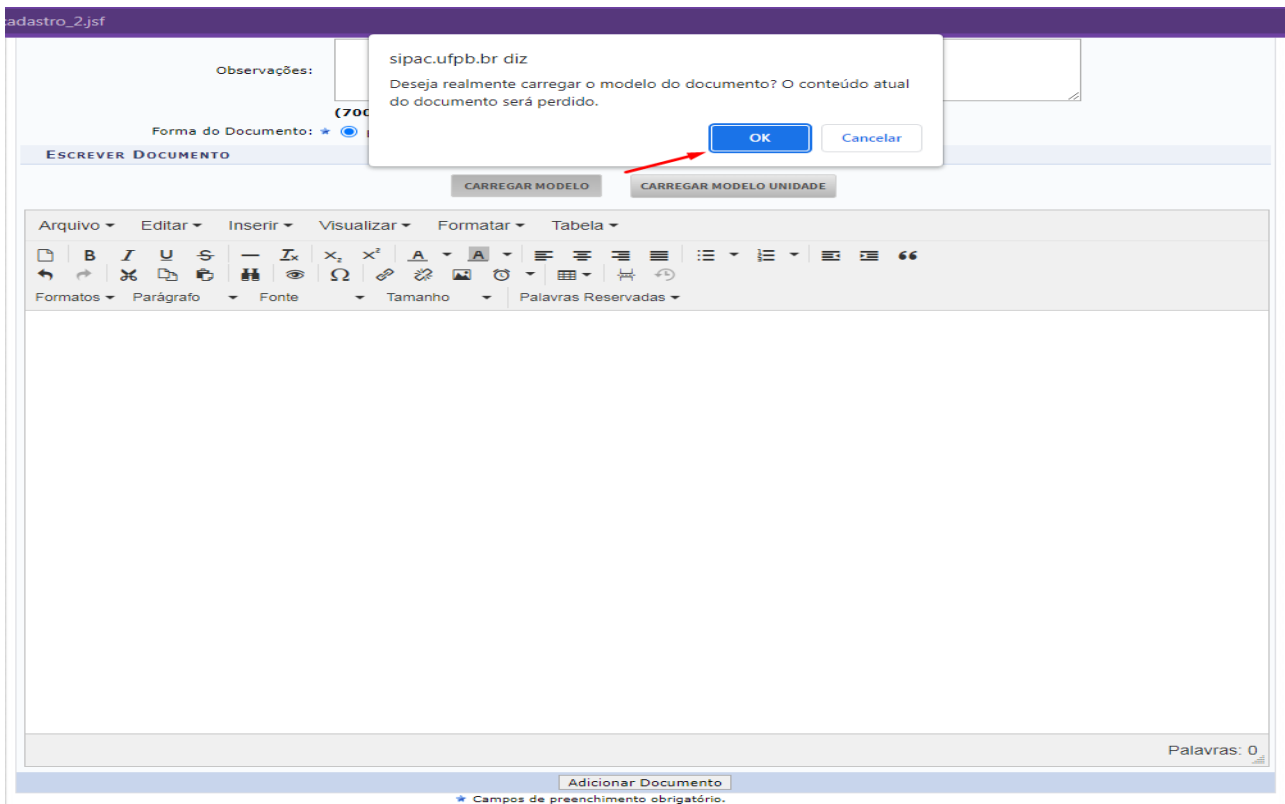

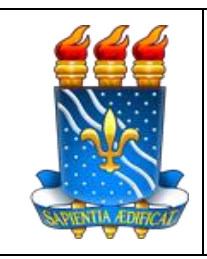

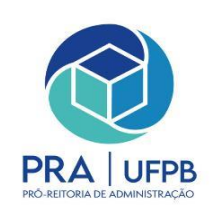

**8º Passo:** Preencher o formulário de acordo com a sua solicitação, após o preenchimento clicar em "adicionar documento".

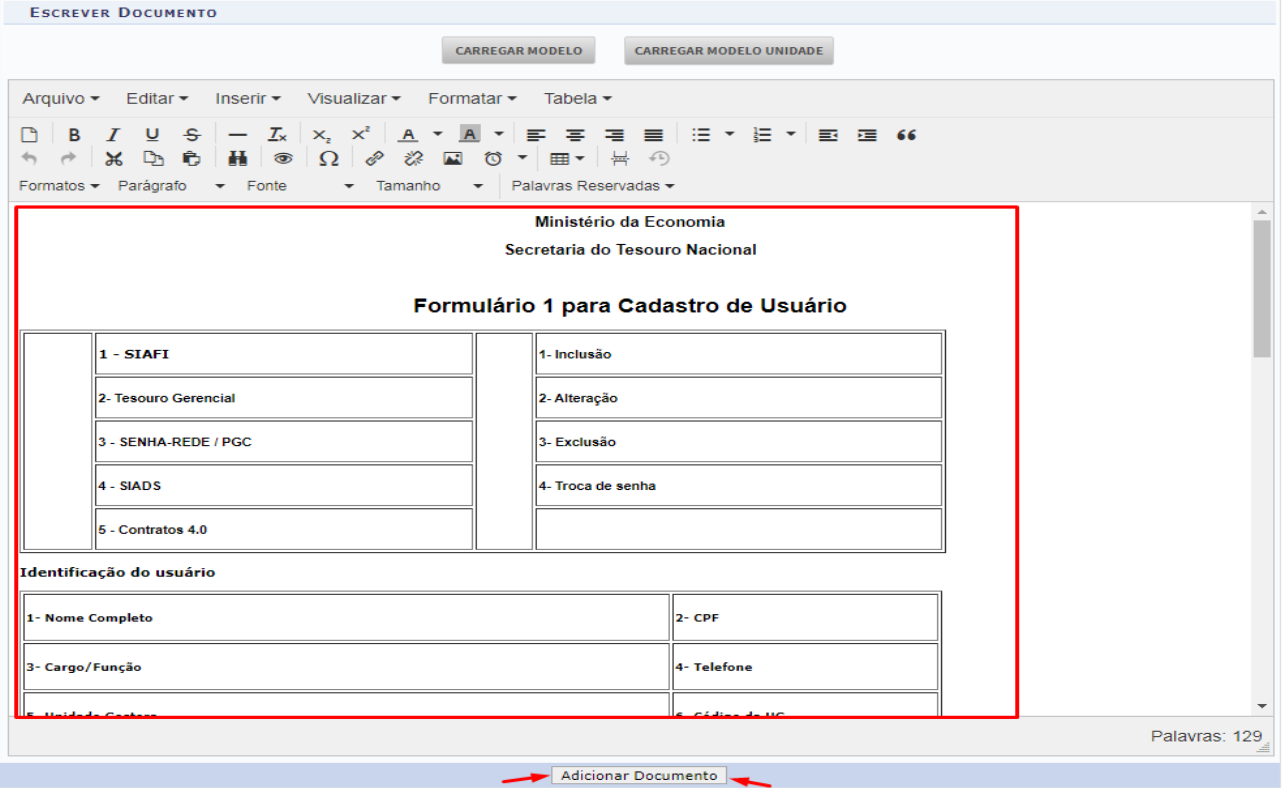

\* Campos de preenchimento obrigatório.

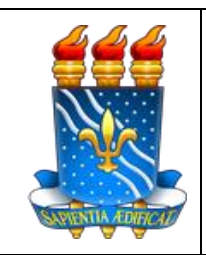

**Serviço Público Federal Ministério da Educação Universidade Federal da Paraíba Pró-Reitoria de Administração**

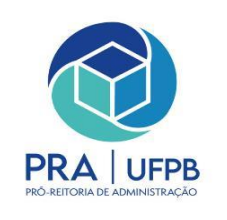

**9º Passo:** Após o formulário preenchido e adicionado, inserir os documentos pessoais necessários, mudando o campo de "Natureza do Documento" para **restrito** e no campo de "Hipótese Legal" selecionando "**Informação pessoal (Art.31 da Lei nº 12.527/2011)**". Preencher os campos obrigatórios (\*) com as informações necessárias e clicar em adicionar documentos.

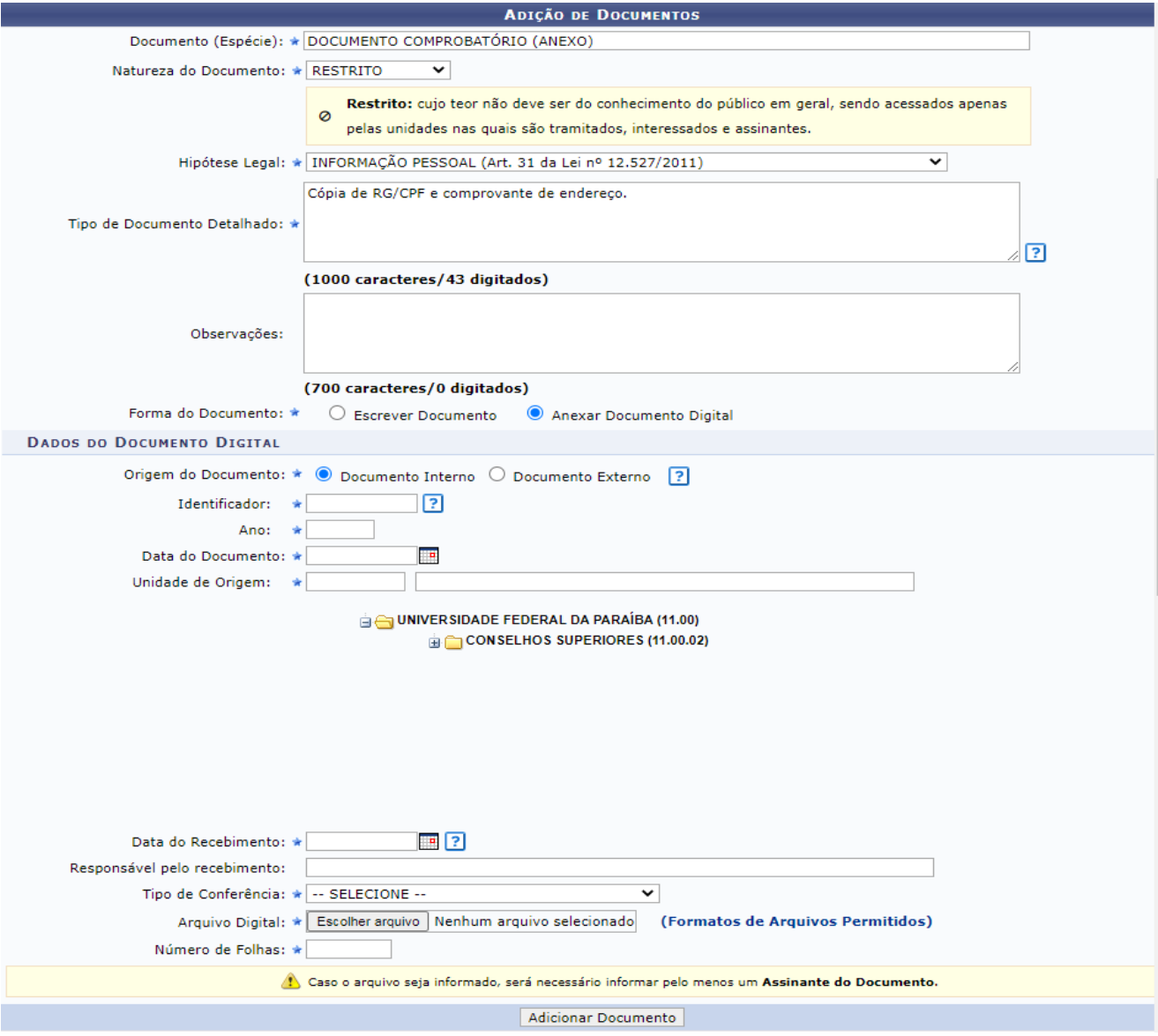

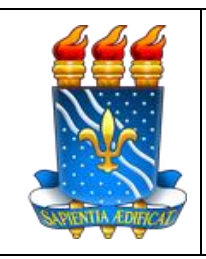

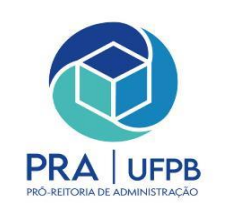

**10º Passo:** Clicar em "adicionar assinante" e selecionar o assinante podendo ser servidor e chefia imediata ou apenas a chefia imediata, de acordo com a sua solicitação. Após inserir todos os documetos desejados clicar em "Continuar >>".

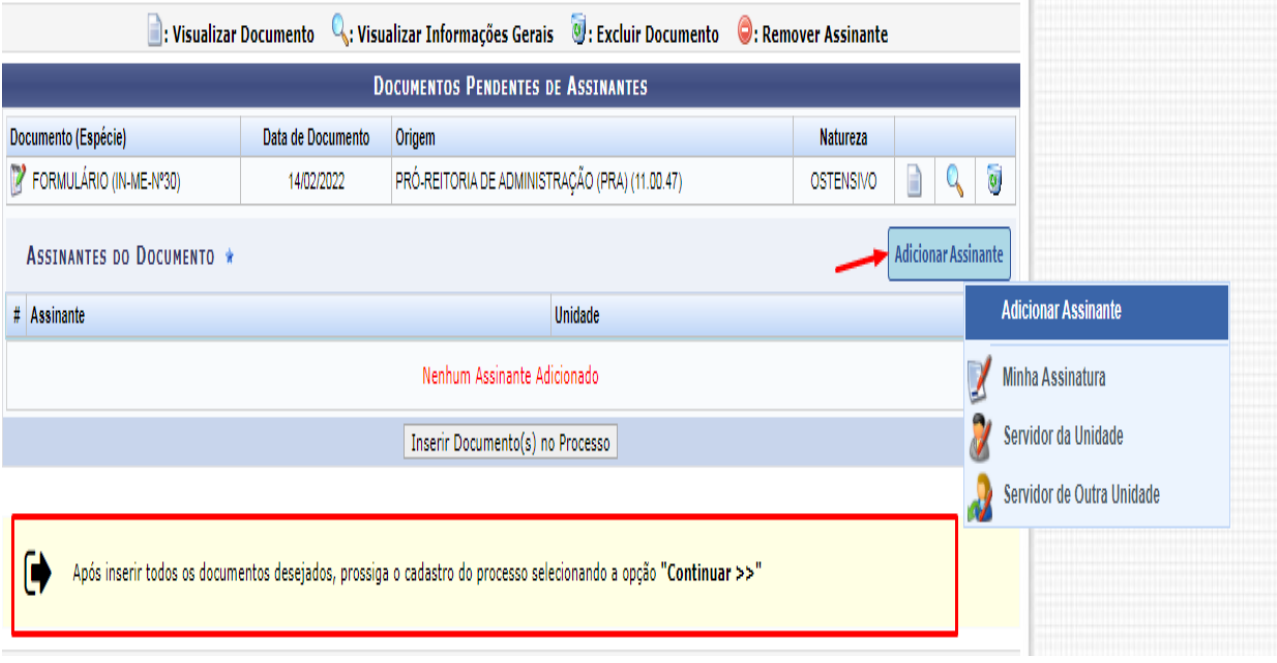

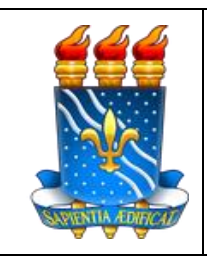

**Serviço Público Federal Ministério da Educação Universidade Federal da Paraíba Pró-Reitoria de Administração**

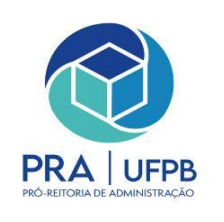

**11º Passo:** Na aba de interrasados preencher os campos obrigatórios com as informações solicitadas, inserir os interessados no processo, após inserir clicar em "Continuar >>".

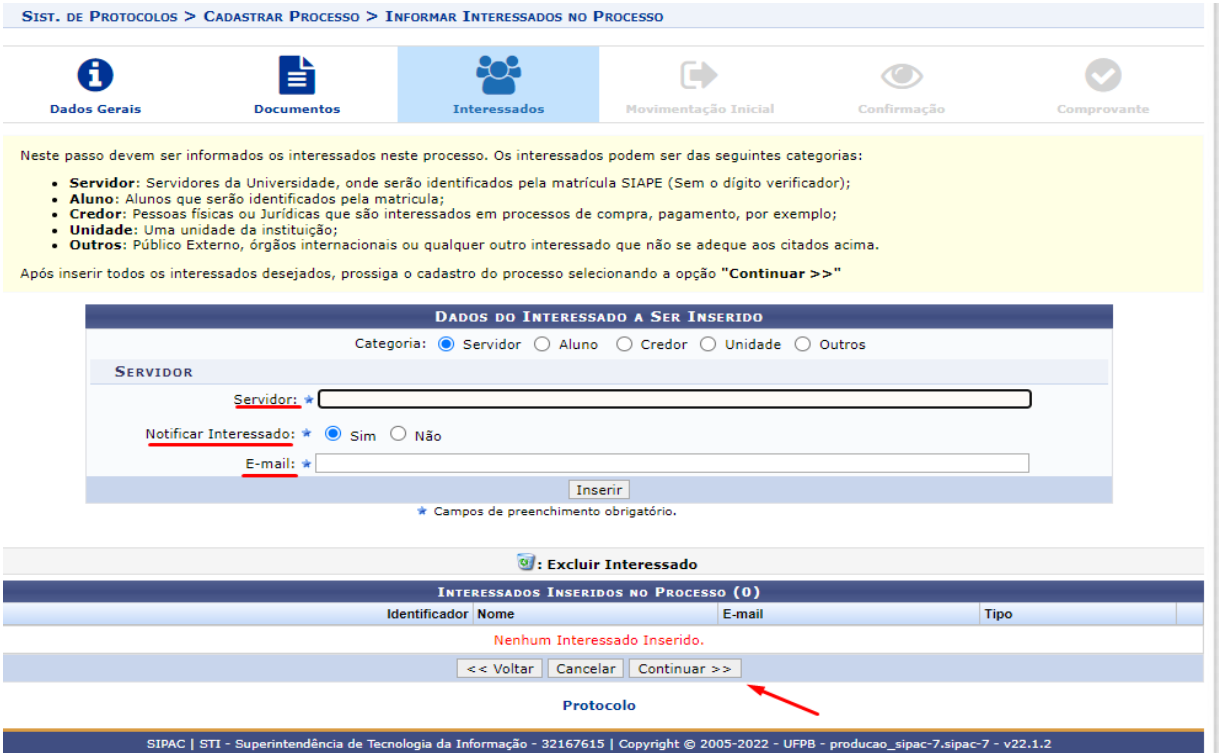

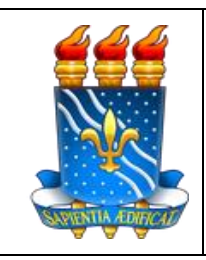

**Serviço Público Federal Ministério da Educação Universidade Federal da Paraíba Pró-Reitoria de Administração**

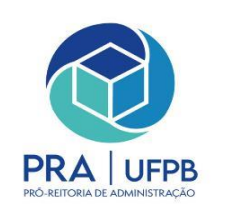

### **12º Passo:** Revisar os dados gerais do processo e por fim clicar em "Confirmar".

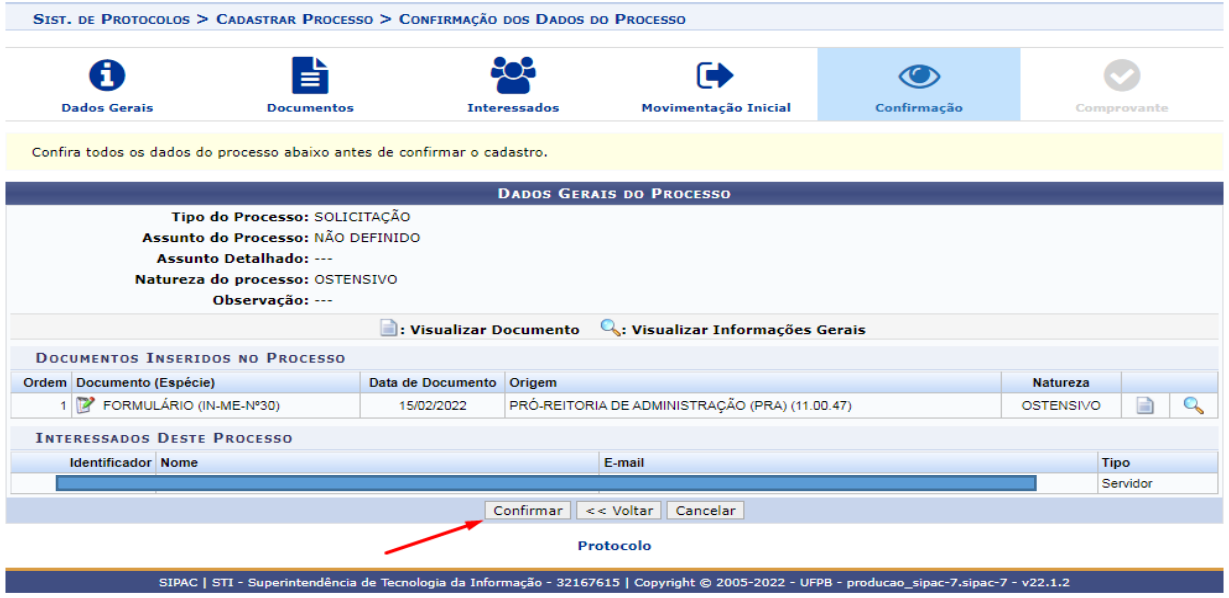